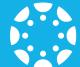

# Canvas Student Quickstart

Canvas is Hopkins Public Schools' Learning Management System. Canvas hosts learning activities for all of your classes – in-person, hybrid, and in distance learning.

## **STEP 1:** Sign into Canvas

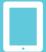

**K-9 Students** – Sign into the Canvas Student App on your iPad. You can download it from Self-Service.

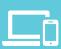

**EC & 10-12 Students** – Sign into Classlink and select the Canvas app or sign into Canvas directly at: http://hopkinsschools.org/canvas.

### **QUICK TIPS:**

Sign into Canvas with your district username and password.

Call 952-988-4111 if you do not know your district username and password.

## **STEP 2:** Access Student Classes

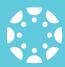

Your current classes will appear on your Canvas Dashboard. The dashboard can be customized in a variety of ways including adding color to your course cards, changing the order of your course cards, and temporarily hiding classes from the dashboard.

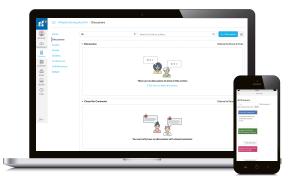

# **STEP 3:** Parent/Caregiver Access

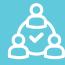

Help your caregiver to connect via Canvas. They will need a pairing code that you can generate in order to create an account. You can find the six-digit, case sensitive pairing code under Settings.

## **QUICK TIPS:**

Look for **Pair with Observer** to find your pairing code. It may be located in slightly different areas under Settings depending on if you access via web or the app.

## **STEP 4:** Start School

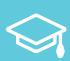

Whether you are participating in distance learning or in-person learning, many of your experiences in school will take place on Canvas. You can learn, complete assignments, customize your calendar, and communicate with your teachers all within the tool.

Canvas overview video: https://vimeo.com/74677642

#### **QUICK TIPS:**

Student Overview (from the web): https://vimeo.com/74677642

Student Overview (from the mobile app): https://vimeo.com/76565011

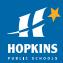